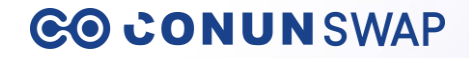

# **CONUN SWAP User Guide**

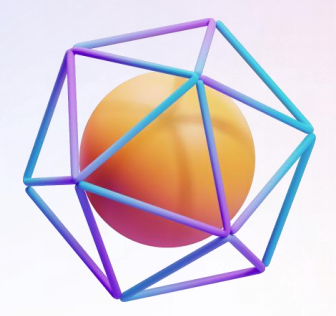

2022.12.05

#### **Connect Wallet**

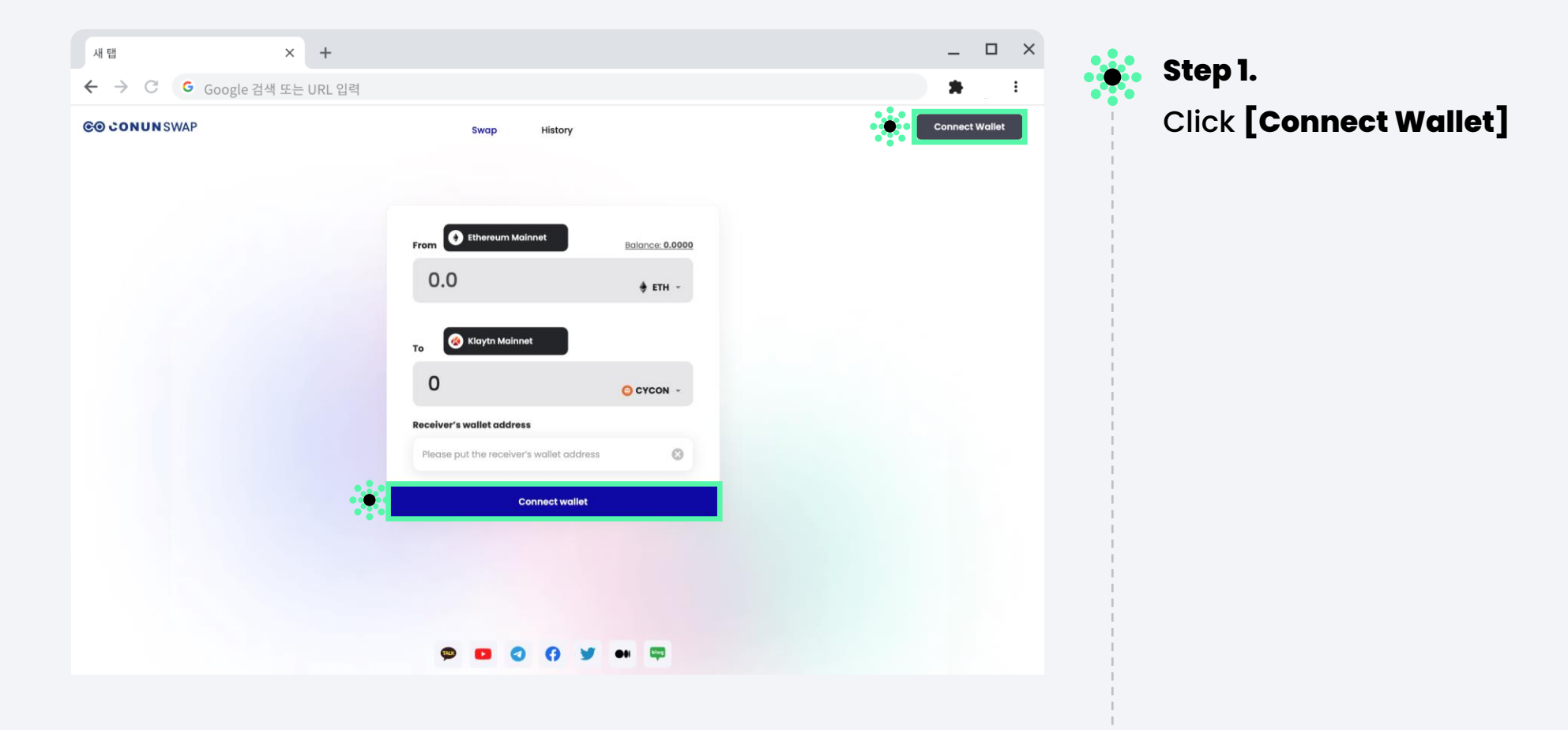

#### **Install MetaMask**

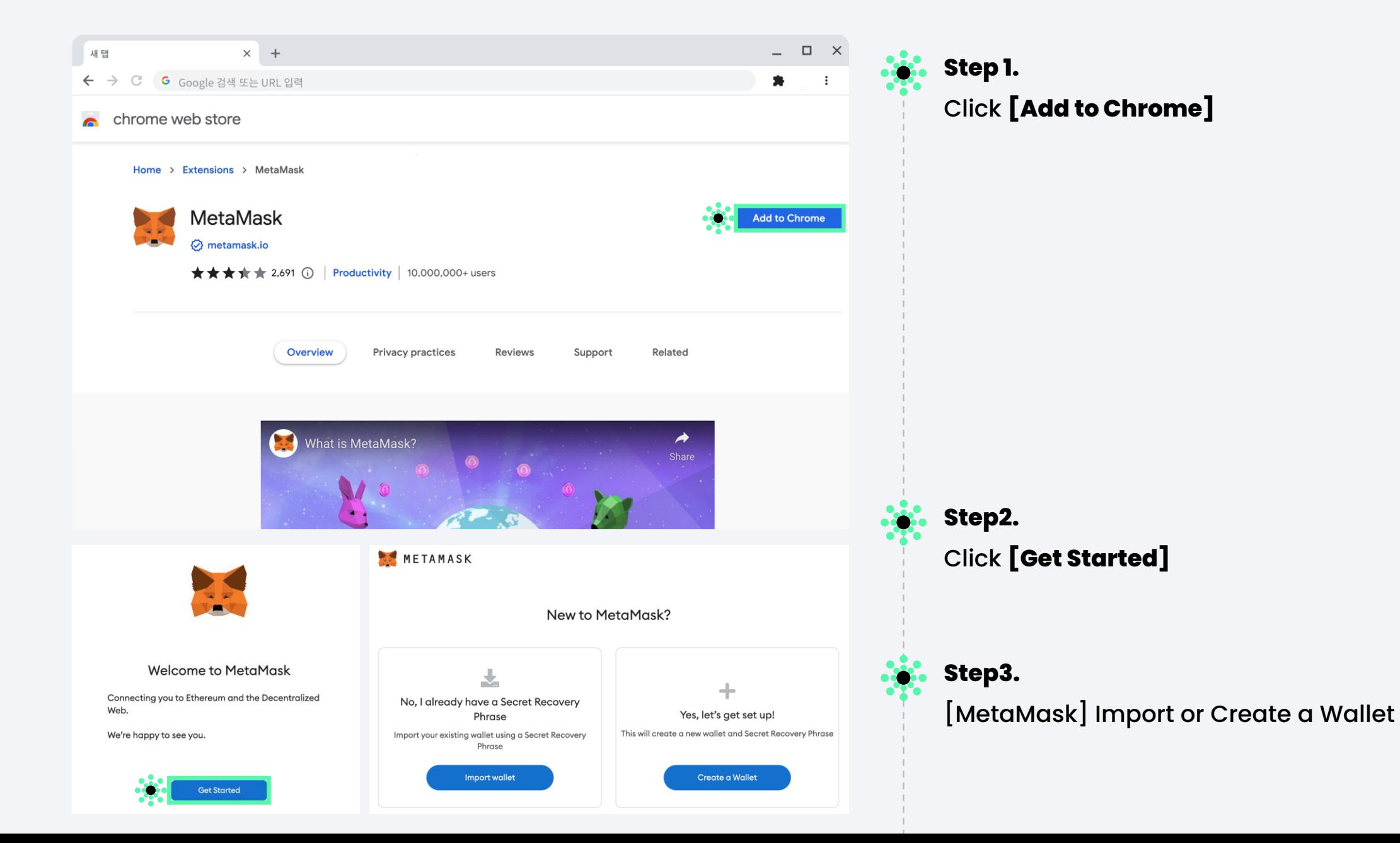

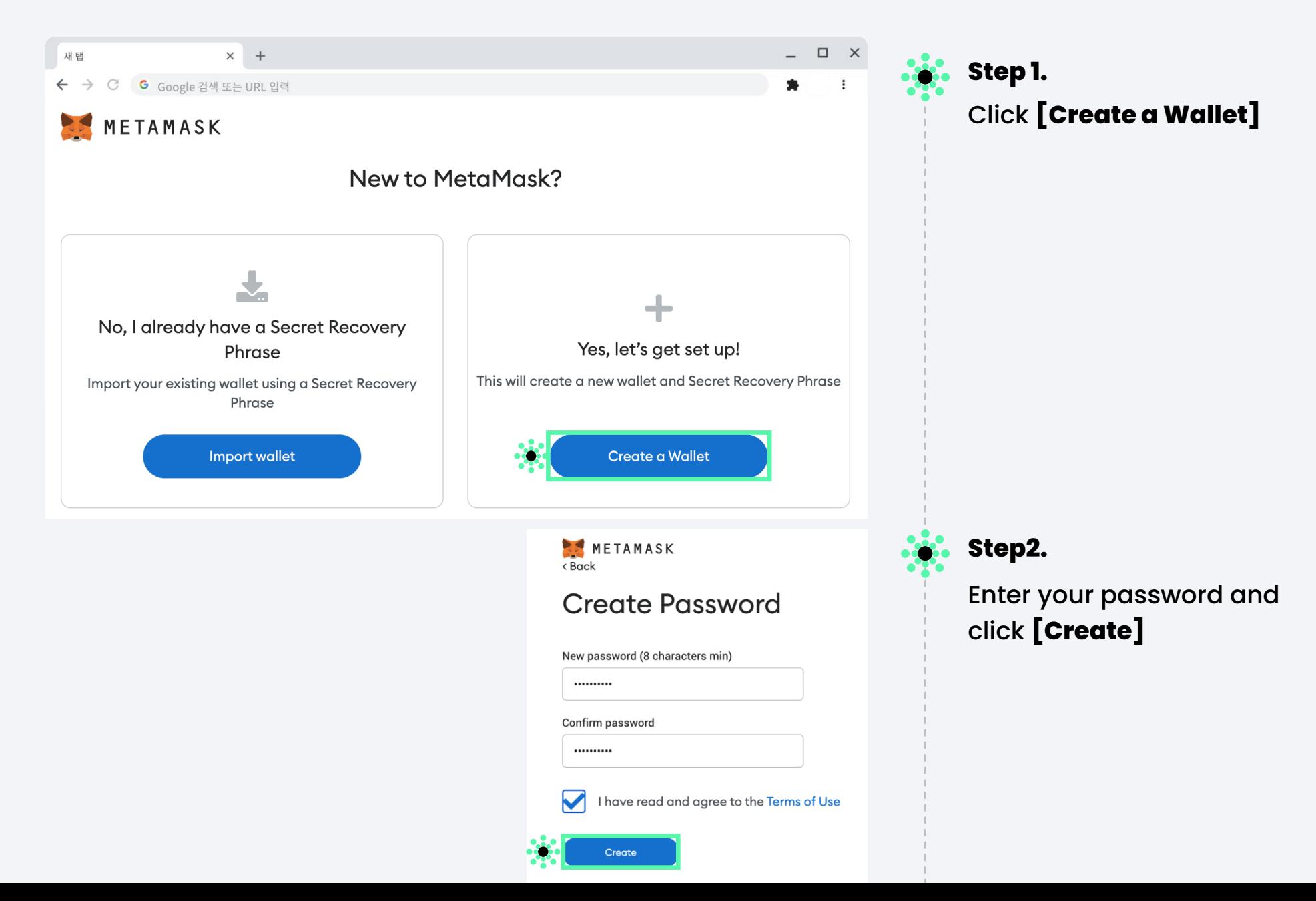

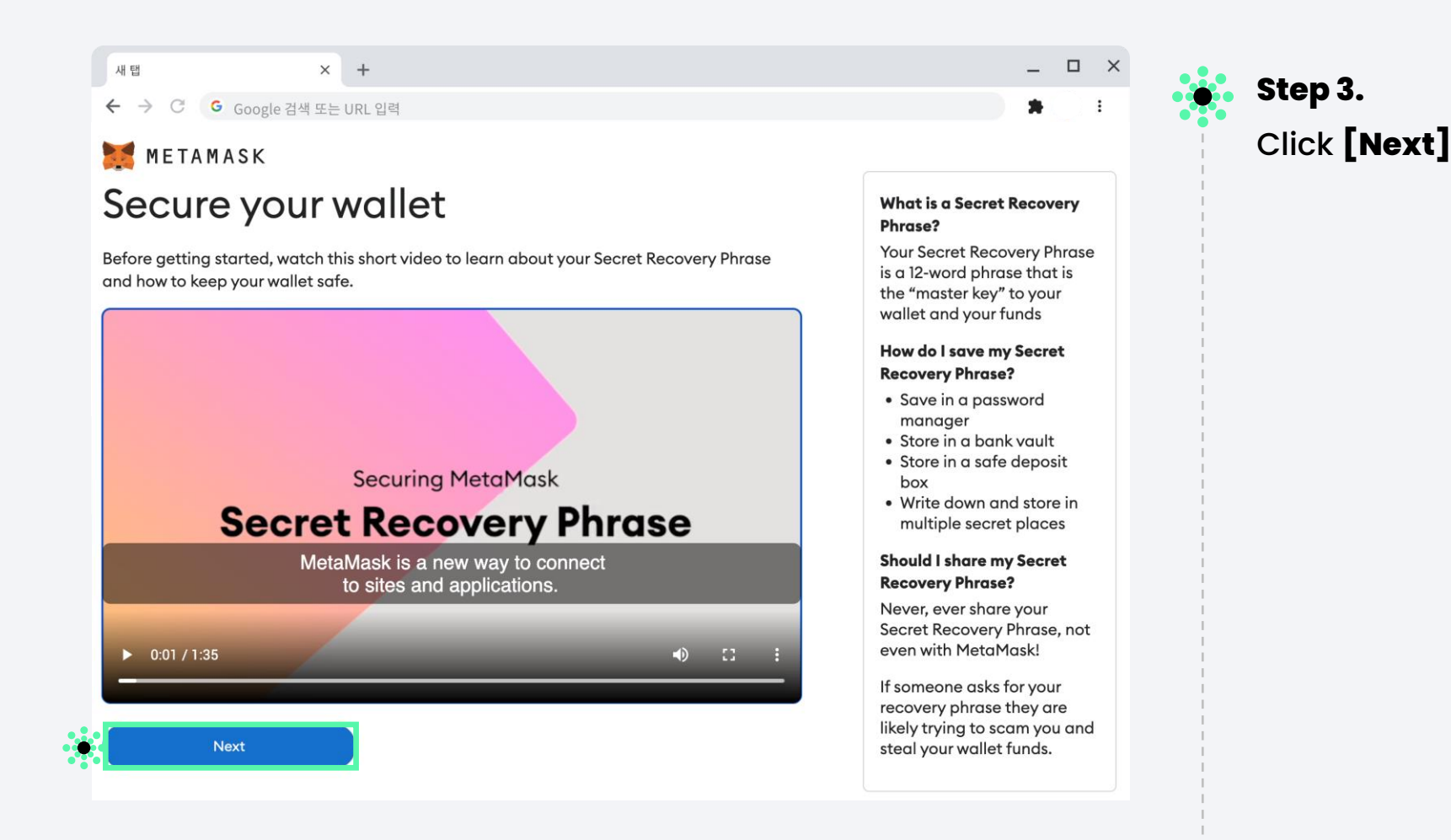

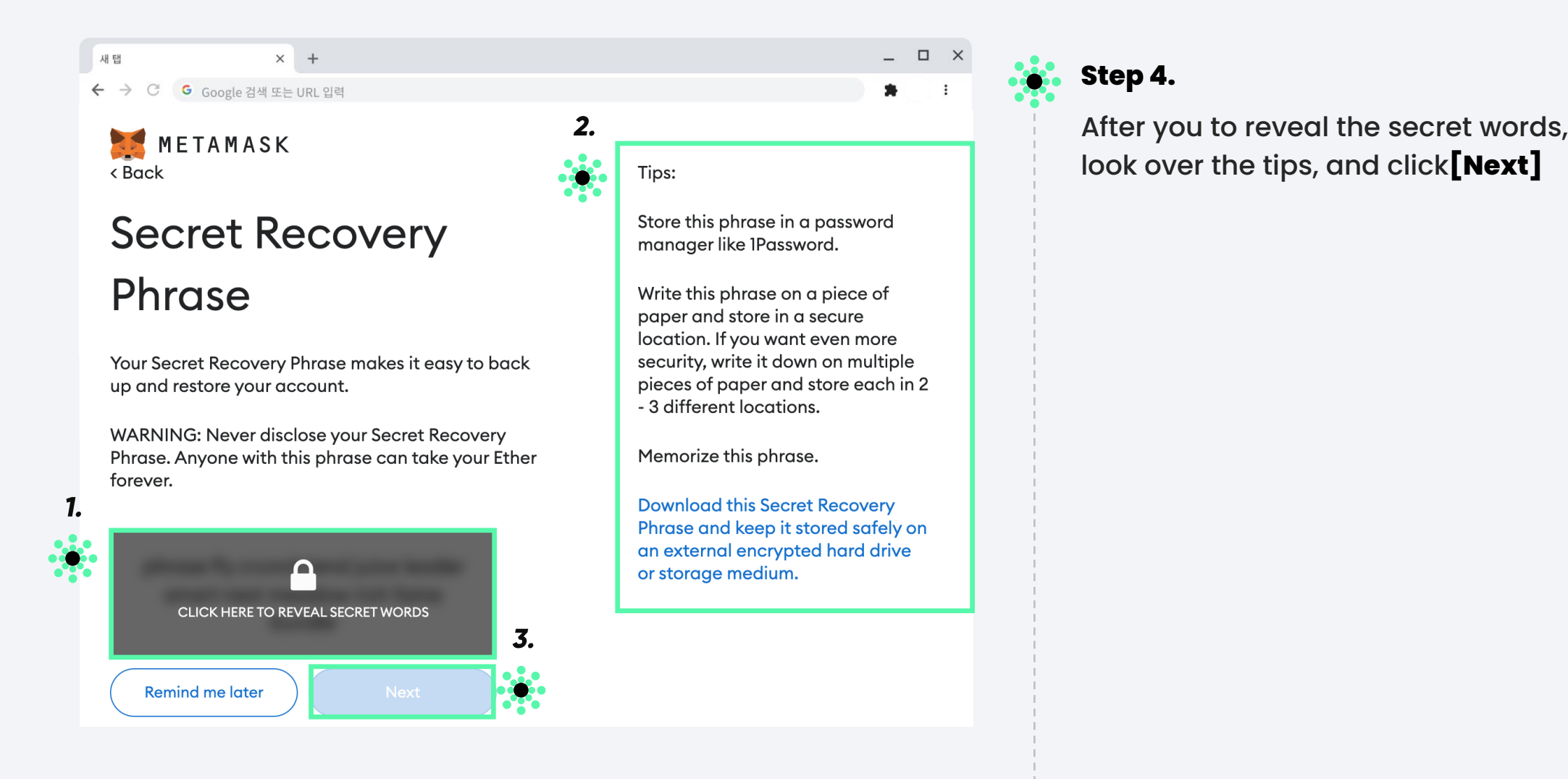

 $\times$  +

← → C G Google 검색 또는 URL 입력 METAMASK < Back

Confirm

 $-48$ 

### Confirm your Secret Recovery Phrase

Please select each phrase in order to make sure it is correct.

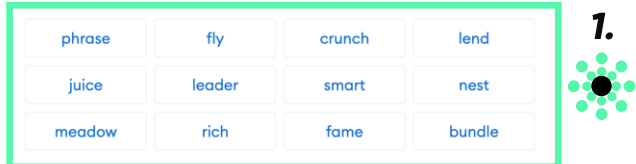

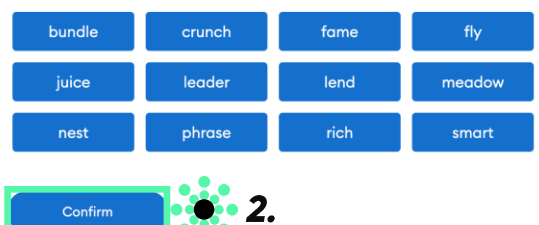

METAMASK

← → C G Google 검색 또는 URL 입력

 $\times$  +

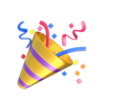

재법

 $\times$ 

#### Congratulations

You passed the test - keep your Secret Recovery Phrase safe, it's your responsibility!

#### Tips on storing it safely

· Save a backup in multiple places.

• Never share the phrase with anyone.

• Be careful of phishing! MetaMask will never spontaneously ask for your Secret Recovery Phrase. . If you need to back up your Secret Recovery Phrase again, you can find it in Settings -> Security. . If you ever have questions or see something fishy, contact our support here.

\*MetaMask cannot recover your Secret Recovery Phrase. Learn more.

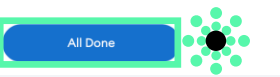

# **Step 5.**

 $\begin{array}{ccccccccc} \multicolumn{3}{c}{} & \multicolumn{3}{c}{} & \mult$ 

 $+ - +$ 

Enter your 12 secret words here, click **[Confirm]**

**Step 6.** Click **[All Done]**

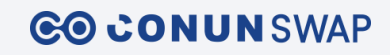

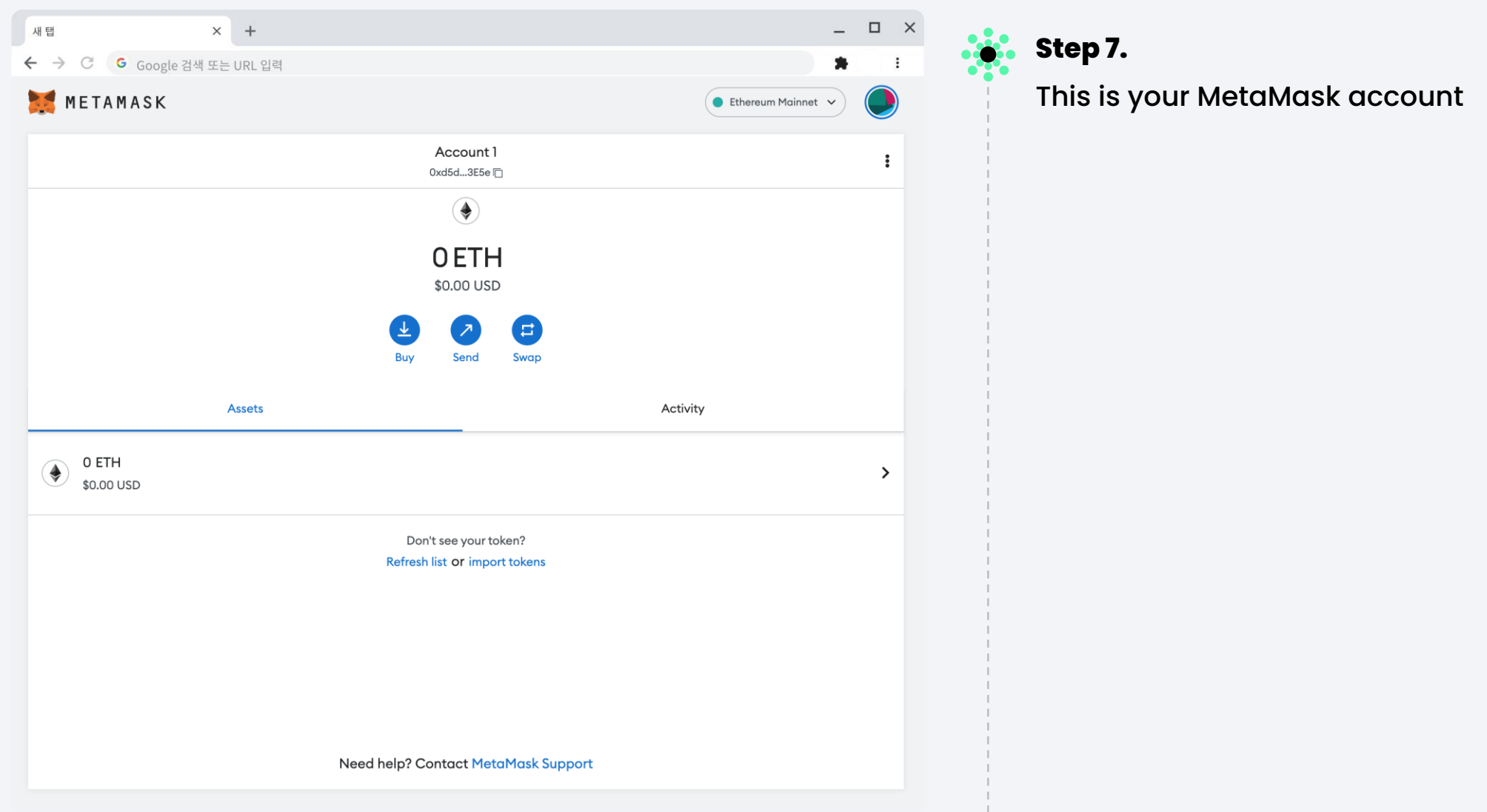

#### **08. Connect Wallet-1**

 $\bullet$ 

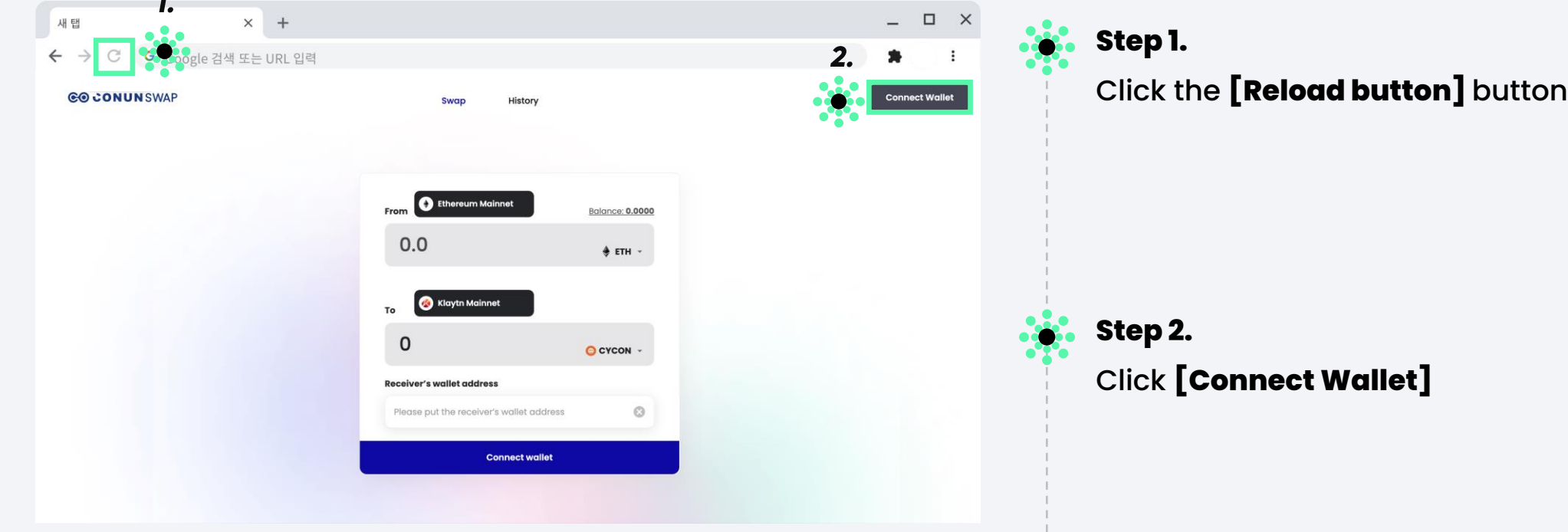

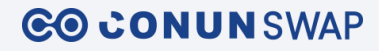

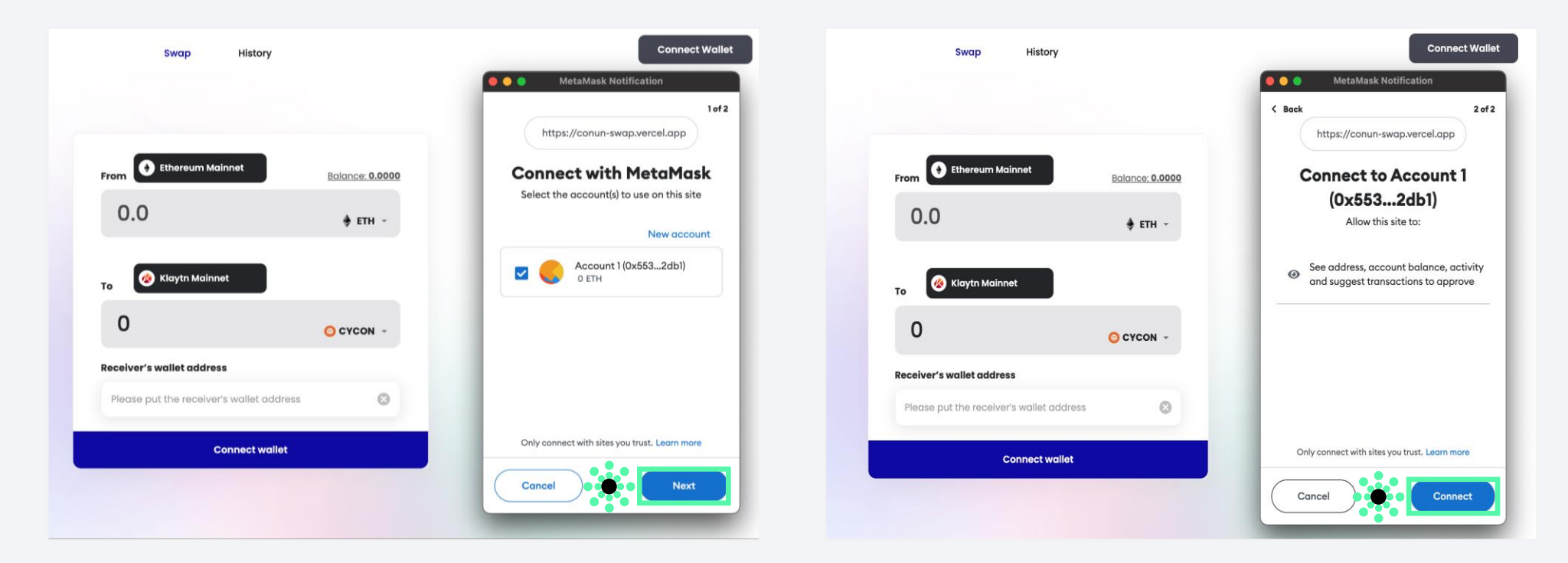

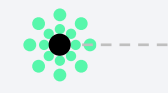

### **Step 3.**

Connect with MetaMask, click **[Next]**

**Step 4.**

 $\bullet$  . ď

Connect to Account, click **[Connect]**

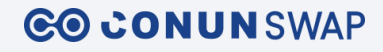

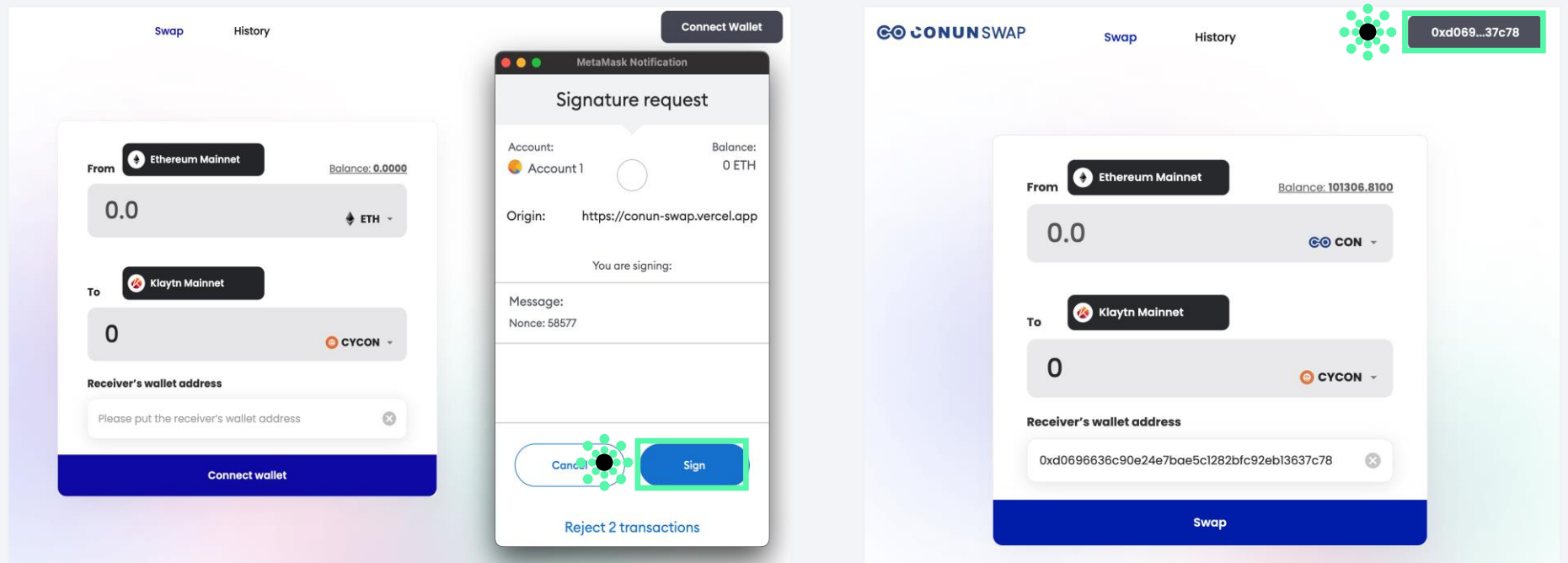

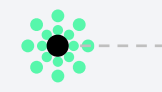

**Step 5.** Signature Request, click **[Sign]**

# **Step 6.**

This shows that your wallet address has been connected with MetaMask.

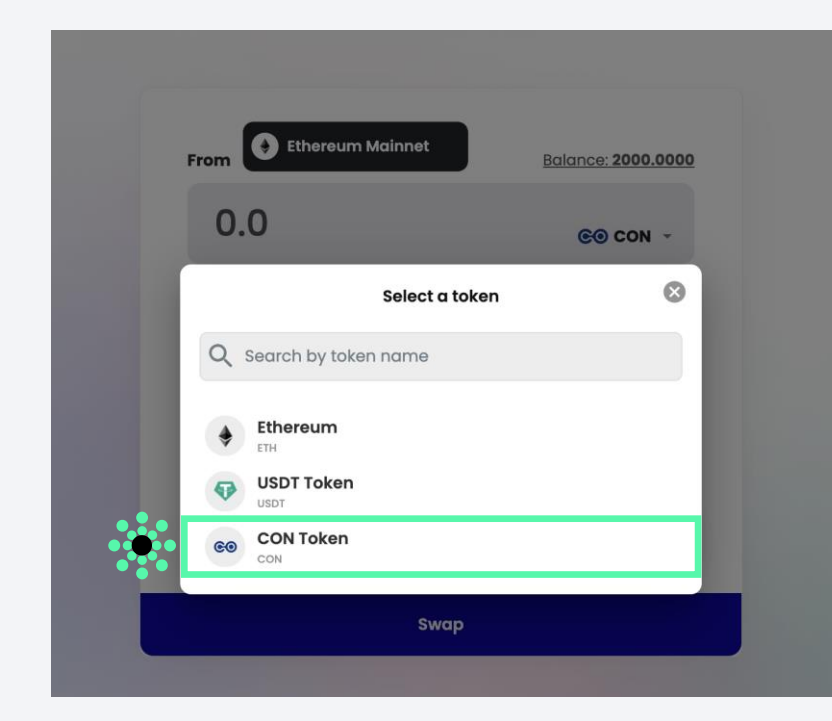

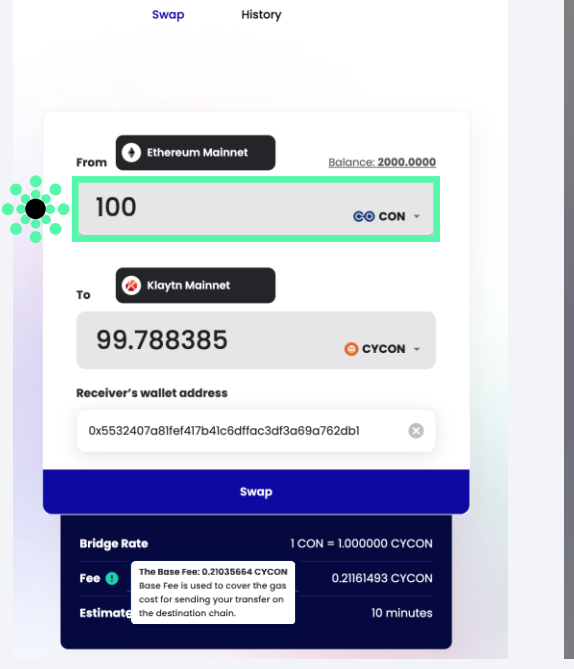

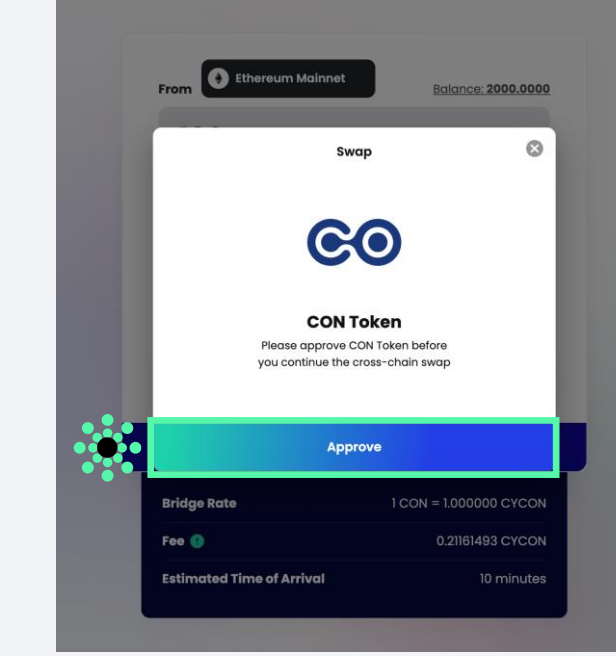

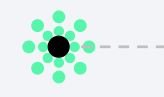

#### **Step 1.**

You can select ETH, USDT, or CON Tokens. Here, let's select CON Token as an example.

# **Step 2.**

 $\bullet$ .

Enter the amount, review the details and click **[Swap]**. Then, you will receive a pop-up for CON approval.

# **Step 3.**

-30 69

Once you approve CON token, then you can swap as much as you want. Click **[Approve]**

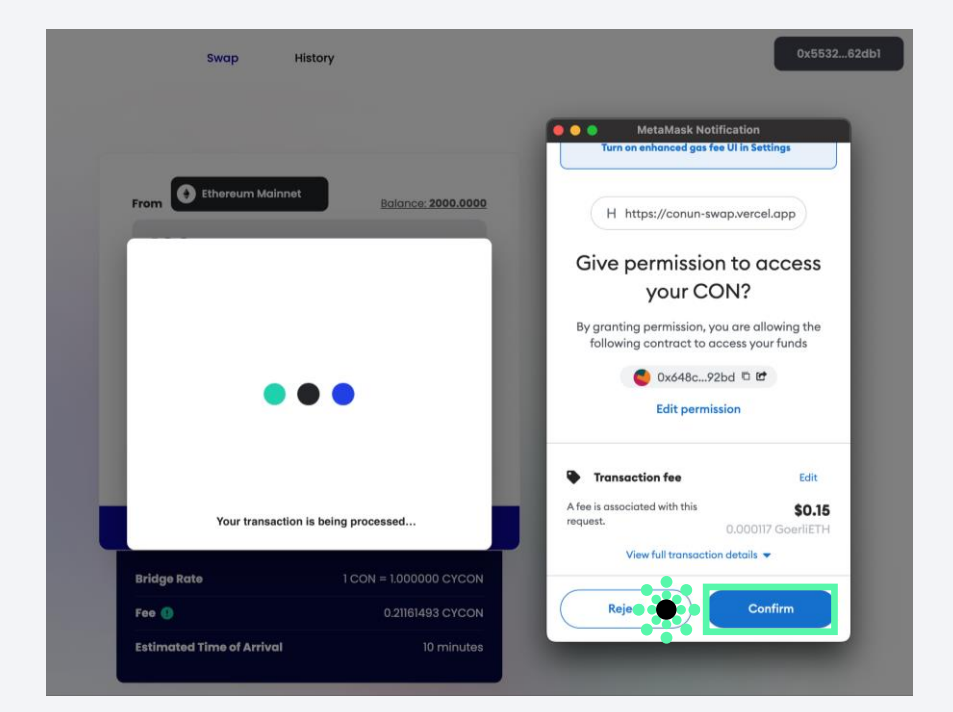

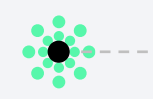

#### **Step 4.**

Click **[Confirm]** to give permission to access CON Token.

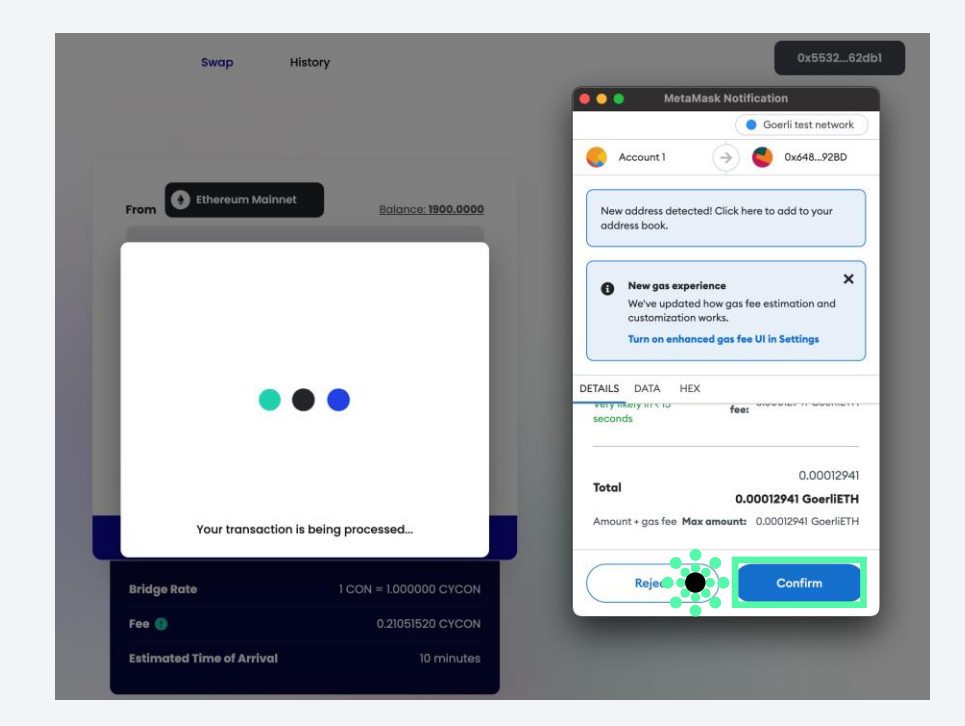

**Step 5.**

 $\bullet$  .  $\bullet$ 

Click **[Confirm]** to deposit your CON token.

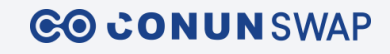

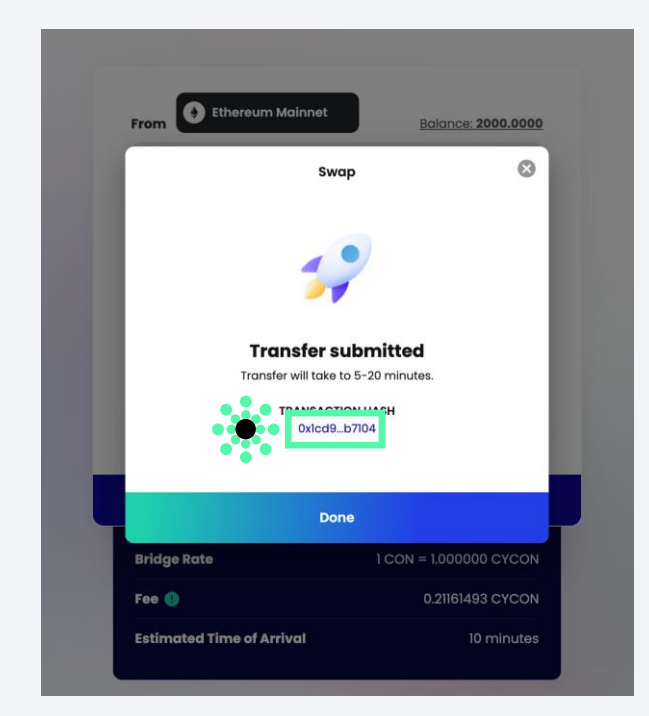

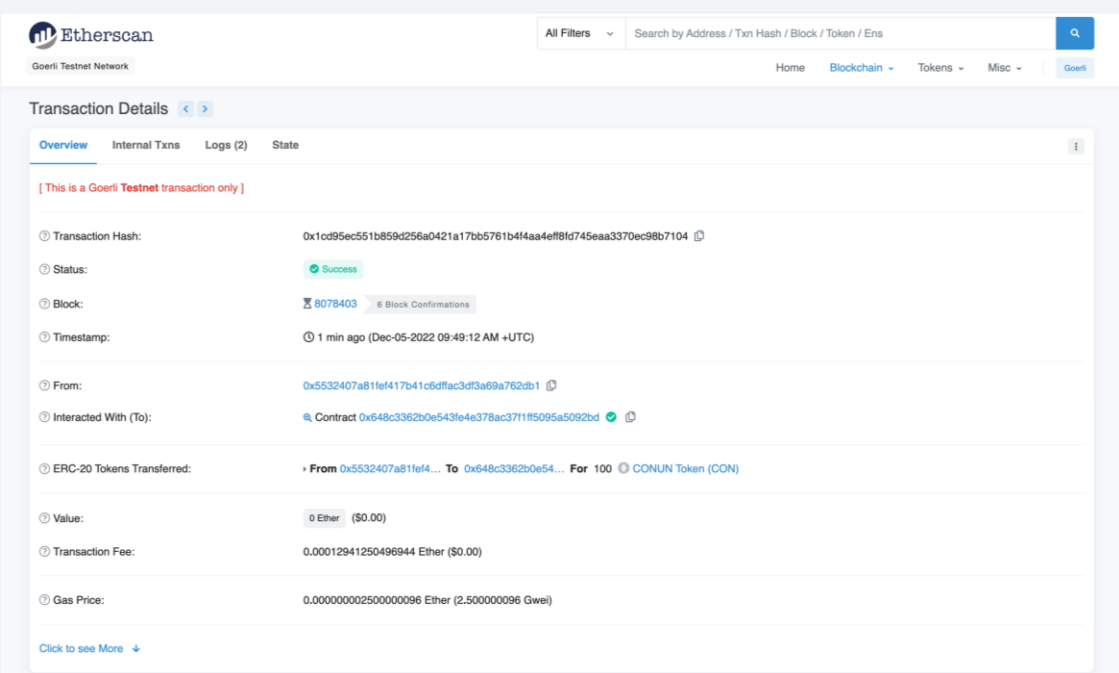

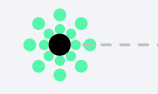

#### **Step 6.**

After confirming on MetaMask, you will receive a Transfer Submitted pop-up.

# **Step 7.**

 $\bullet$  . **PART** 

You can check your transaction by clicking Transaction Hash

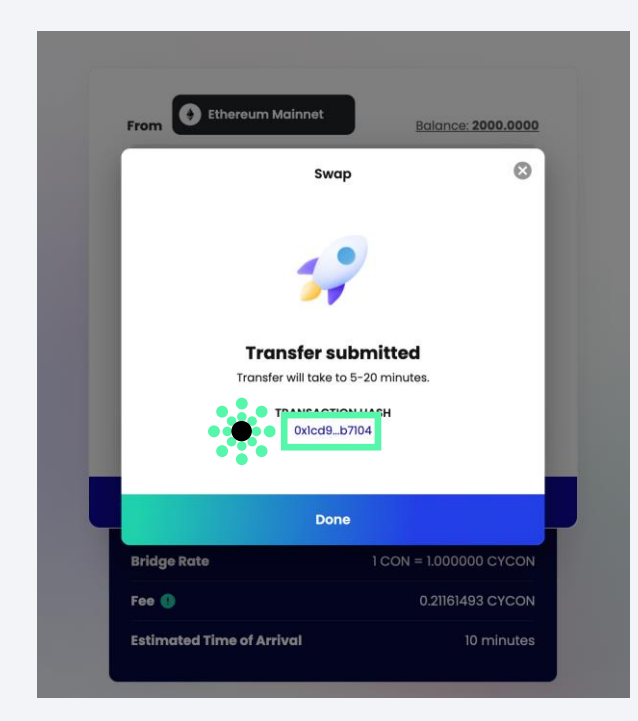

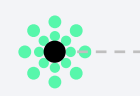

# **Step 8.** Click **[Done]**. You will be directed to the history page.

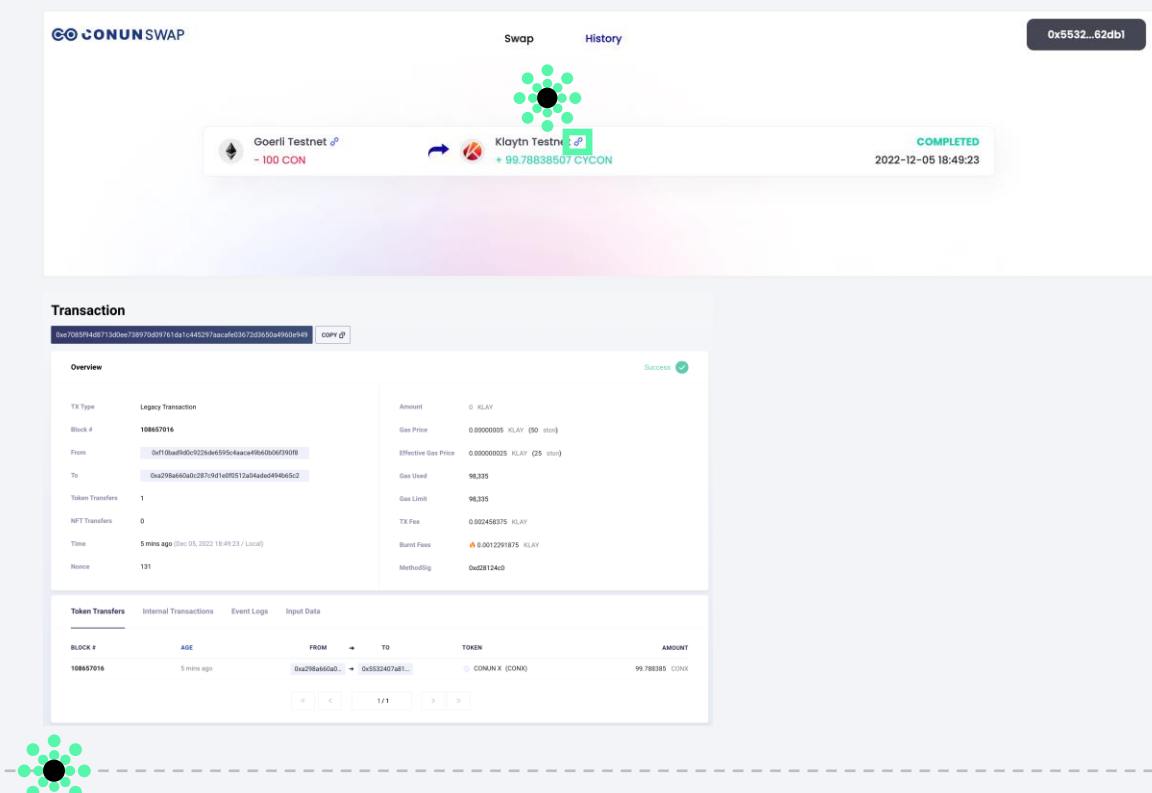

#### **Step 7.**

You can check your history here. Alternatively,

you can also view your transaction status via the Klaytn Explorer, which can be accessed via a link in your transaction history.

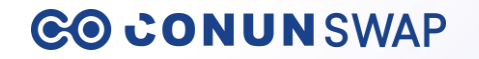

# **Thank you**